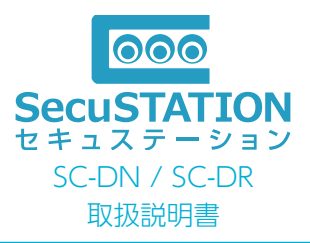

#### 目次

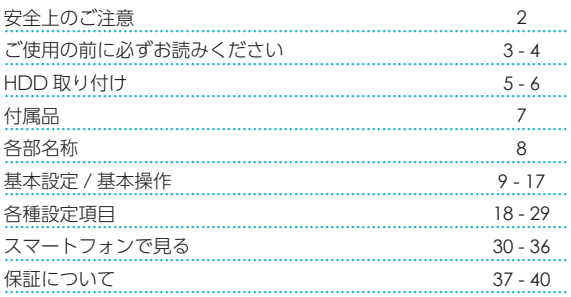

弊社都合(初期不良など)及びお客様都合の返品·返金保証は 商品到着日より14日以内です。

商品到着後、必ず7日以内に通電の上カメラの動作確認を行って下さい。 商品到着後、14日以内に御連絡頂けない場合は、いかなる理由であっても返品返金保証をお受け 致しかねますので、予め御了承下さいませ。詳しくは本書「保証について」をご確認ください。

#### SecuSTATION サポート https://support.secu.jp

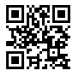

《最新のサポート情報や取扱説明書はこちらの QR コードよりご確認ください》 弊社製品をご購入いただき、誠にありがとうございます。 弊社サポートページにはご使用いただく前にお読みいただきたい事項を随時更新·掲 載しておりますので、製品をご購入いただきましたお客様は必ずご確認くださいませ。

### 安全上のご注音

人への危害・財産の損害を防止するため必ずお守り頂く事を説明しています。

#### ■ 警告「死亡や重症を負う恐れのある内容」です

<火災・感電・漏電・事故・けがを防ぐために>

- ●分解・修理・改造はしない。
- ●水の中へ投入したりしない。
- ●ぬれた手で AC アダプターの抜き差しはしない。
- ●機器内部に金属物、液体などを入れない。
- ●雷が鳴ったら、本体・AC アダプターに触れない。
- **●コード・AC アダプターを破損するようなことはしない。**
- **●コンセントや配線器具の定格を超える使い方や AC100V 以外は使用しない。**
- ●付属の AC アダプター以外は使用しない。
- ●本機を電子レンジに入れたり電磁調理機器の上に置いたりしない。
- AC アダプターは根元まで確実に差し込む。
- AC アダプターの埃などは定期的にとる。
- ●煙・異臭・異音が出たり、落下・破損したときは、AC アダプターを抜く。
- AC アダプターを抜くときは AC アダプター本体(金属でない部分)を持って抜く。
- ●録画装置、専用カメラや付属品などを包装しているポリ袋やねじ等の細かい部品等はお子様の手の届く場所 に放置しない。(誤って飲み込む等、事故の恐れ)万一、飲み込んだと思われる時は、直ぐに医師にご相談くだ さい。
- ●配線工事は安全・確実に行ってください。誤った配線工事は、火災・感電・事故の原因となります。
- ●電源配線工事に関して、内容によっては電気工事士の資格が必要となります。
- ●ケーブルの接続時は防水処理を確実に行ってください。火災・感電の原因となります。

●専用カメラを壁面や天井に設置するときは、配線や配管を傷つけないように取り付けてください。配線や配 管などを傷つけると火災・感電の原因となります。

#### ■ 注意「軽傷を負うことや、財産の損害が発生する内容」です

<火災・感電・事故・けが・故障を防ぐために>

●落下させたり、強い衝撃を加えない。

●不安定な場所や振動の激しい場所では使用しない。

●移動・お手入れ・長時間使用しない場合及び雷の発生が予想される時は安全の為に AC アダプターを抜く。

●付属の専用 AC アダプター以外は絶対に接続しない。

●極端に湿度の高い場所に設置しない。

●高温になる場所や火器のそば、低温になる場所には設置しない。

#### ■ご使用になるとき

●専用カメラは防塵・防水仕様となりますが、完全防水ではありませんので屋外に設置する場合は、軒下など 直接雨・風のかからない場所に設置することをお勧めします。

●録画装置、AC アダプターは防塵・耐水仕様ではございませんので、屋外や風呂、シャワー室など、水のかか る恐れのある場所や湿気が多い場所、油煙・湯気などが当たる場所、温室やサンルームなど高温多湿の場所で の使用はしないでください。

●重いものを載せたり、強い圧力や衝撃をかけたり、加熱したり、熱器具に近づけたりしないでください。破損・ 故障の原因となるばかりか火災・感電の原因となることもあります。

●付属の AC アダプターは他の機器又は他メーカーの製品と組み合わせて使用しないでください。又、他の機 器の AC アダプターを本製品に使用しないでください。

●専用カメラを壁面に設置して使用する際は、堅固・確実に設置してください。不安定な場所、振動の多い場所、 強度の弱い壁には設置しないでください。落下及び怪我の原因となります。

#### ■ 免責事項について

●本製品は、監視や侵入・盗難防止等のサポートをするものであり、セキュリティを保証するものではありま せん。このような目的で使用中に発生した損害について当社は責任を負いかねます。

●地震や雷等の自然災害及び第三者による行為、その他の事故、お客様の故意または過失、取扱説明書の記載 内容を守らないことによって生じた損害に関して、当社は一切責任を負いかねます。

●本製品の使用または使用不能から生じる付随的な損害に関して当社は一切責任を負いかねます。

●当社の関与しない機器、ソフトウェアとの組み合わせによる誤作動から生じた損害に関して、当社は一切責 任を負いかねます。

●記録データは、誤操作、静電気の影響、事故、故障、修理、その他の取り扱いによって変化、消失すること があります。それらに起因する直接または間接の損害について当社は責任を負いかねますので予めご了承くだ さい。

### ご使用の前に必ずお読みください

・商品到着後、必ず 1 週間以内に付属品の確認と、動作確認を行ってください。

・カメラを設置する前にカメラと録画装置が手元にある状態で電源を入れ、カメラの映像がモニタリング出来る ことを確認してください。

・設置予定の場所にカメラを持っていっても、カメラの映像が安定してモニタリング出来ることを確認してくだ さい。

・設置場所の環境によっては、他の機器の電波が妨害となったり、壁などの影響により電波が減衰したりして正 常に作動しないことがあります。

※設置業者に依頼される場合は、業者手配前にお客様ご自身で事前の動作確認を必ず行ってください。万が一、 テストが不十分のまま設置した後に、不具合が発生した場合、取り外しなどにお手間がかかるばかりではなく、 工事業者をご手配されている場合は、再度の取り付け費用が発生してしまう恐れがございます。

※設置にかかる費用に関して当社では責任を負いかねますので予めご了承下さい。

・取り付け不備、取り扱い不備による事故、損傷については、当社は責任を負いかねます。

### ご使用の前に必ずお読みください

- ・本製品を使用できるのは、日本国内のみです。海外では使用出来ません。
- ・本製品を分解・改造しないで下さい。分解・改造した場合は保証対象外となります。
- ・本製品は防犯を保証する機器ではありません。ご使用中に、人命・財産などに損害が生じても、当社は責任を 負いかねます。予めご了承ください。
- •本製品は、被写体のプライバシー(音声含む)や肖像権に配慮して使用して下さい。
- 撮影された画像が、公になったり、使用されたりして、被写体のプライバシーや肖像権の侵害、画像の使用に よる損害が生じても、当社は責任を負いかねます。予めご了承ください。
- ・停電などの外部要因により生じた録画データの損失ならびに、その他直接、間接の損害につきましては、当社 は責任を負いかねます。予めご了承ください。
- ・本製品の故障、誤作動、接続機器の不具合などの原因により、正常に録画出来なかった場合の内容の補償、録 画した内容の損失及び直接・間接の損害に対して当社は責任を負いかねます。予めご了承ください。
- ・本製品はカメラ映像を録画できますが、通信状態により録画が途切れたり、停止したりする場合があります。 予めご了承ください。
- ・本製品はインターネットに接続しなくてもご使用いただけますが、スマートフォン・タブレットで映像を見る 場合及びソフトウェアアップデートを行う場合にはインターネット環境が必要です。
- ・ADSL、ISDN、ダイヤルアップ回線や通信速度によってはご利用いただけません。
- ・スマートフォン・タブレットで映像を見る場合、通信料が必要になります。又、通信料が高額になる場合があ りますのでご契約の携帯電話会社にご確認ください。
- ・本製品に磁石など磁気を持っているものを近付けないでください。動作不良の原因となります。
- ・カメラは防塵防水ではございますが、軒下などできるだけ雨、風や日光が直接当たらないところに設置する事 をお勧め致します。
- ・高温・高湿及び塩害地域での使用はしないでください。故障の原因となります。
- ・周囲温度0℃以下で使用した場合、レンズ部がくもったり、霜が付いたりすることがあります。
- ・製品のデザインや仕様は予告なく変更になる場合があります。それに伴い、取扱説明書も更新されます。
- ・最新のサポート情報や取扱説明書は、下記サポートサイトでご確認ください。
- 【SecuSTATION お客様サポートページ https://secu.jp/】
- ・本書に記載されているイラストや画像はイメージです。実際とは異なる場合があります。

・HDD は消耗品であり、約 2 ~ 3 年を目安に交換することをお勧めします。

又、HDD の劣化により正常に保存できなくなったり、読み込みも出来なくなる可能性がございます。録画デー タの変化、消失などに関して弊社は責任を負いかねますので予めご了承ください。

- ・HDD は定期的にメンテナンス ( フォーマット ) を実施してください。
- ・HDD の故障の原因になりますので、衝撃や振動を与えたり、磁気を帯びたものを近づけないよう注意して 下さい。

## HDD 取り付け (SC-DR)

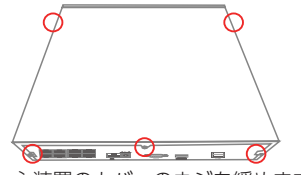

1. 主装置のカバーのネジを緩めます

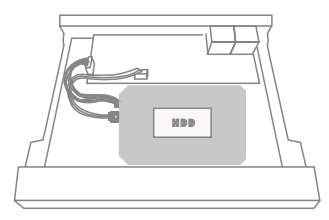

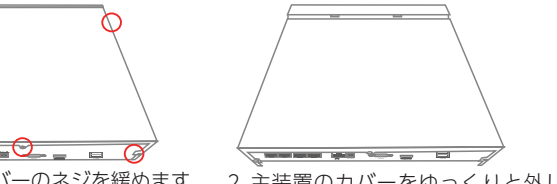

2. 主装置のカバーをゆっくりと外し ます。

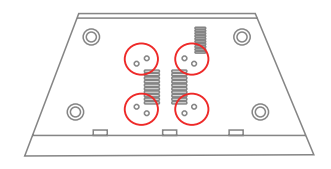

5.HDD を付属のネジで固定します。

3.SATA ケーブルを HDD に接続 6.2 本のケーブルがちゃんと接続されて いるか確認します。

4.HDD の 電 源 用 ケ ー ブ ル を 7. 主装置のカバーをゆっくりと取り付け ます。

8. 主装置のカバーのネジを固定します。

主装置のご注文時にオプションで HDD をご選択いただいた場合は、予め取り 付けてから出荷しておりますので本作業は必要ございません。

▶作業前に必ずご確認ください

HDD に接続します。

します。

- ・SATA 3.5 インチ 録画装置向けの HDD をご利用下さい
- ・主装置に電源が繋がっていないことを確認して下さい ※通電した状態での作業は絶対に行わないでください
- る恐れがありますのでご注意ください。<sub>5</sub> ・カバーを無理に外そうとしたり、力を込めて取り扱うと、ケガや破損につなが

## HDD 取り付け (SC-DN)

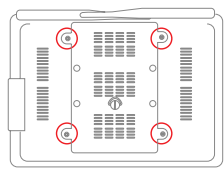

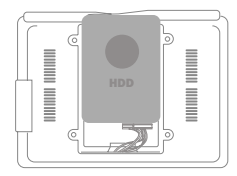

①モニター型録画装置の背面カバーの ②モニター型録画装置と HDD を接 ネジを外し、カバーを外してください。 続するコネクタ2本を接続してくだ

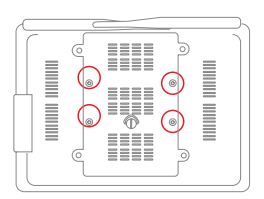

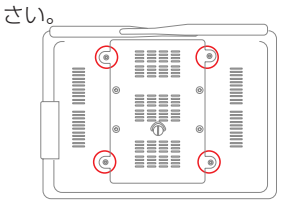

③ HDD とカバーをネジで4ヵ所固定(4)カバーと本体をネジで4ヵ所固定 してください。 してください。

スタンドベース取付

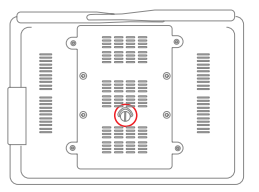

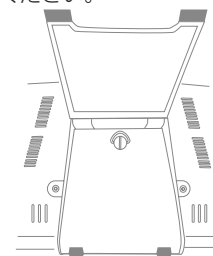

①図のネジを取り外してください。 ②スタンドベースを取り付けネジで 締めてください。

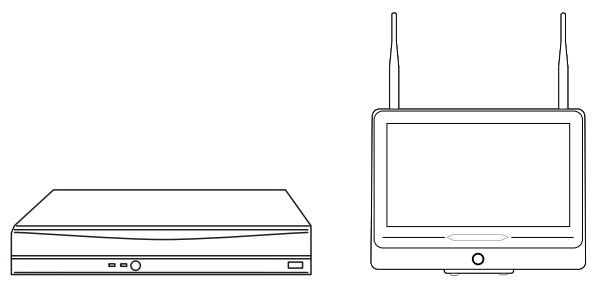

SC-DR SC-DN

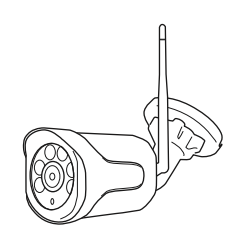

付属品

①主装置(NVR) ②主装置専用 AC アダプター

③カメラ(Wi ー Fi アンテナ) ④カメラ専用 AC アダプター×台数分 ⑤マウス ⑥ LAN ケーブル ⑦ネジ

⑧取扱説明書

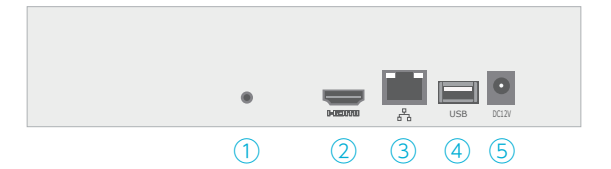

- ①イヤホンジャック ② HDMI ポート ③ LAN ポート
- ④ USB ポート ⑤電源入力
- ※ 録 画 機 本 体 に は、 ス ピ ー カ ー は 搭 載 さ れ て お り ま せ ん。 音声を確認する際は、イヤホンジャック ( イヤホン端子 ) にさしてご使用 ください。

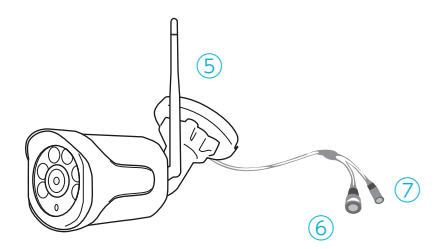

⑥アンテナ ⑦ LAN 端子 ⑧電源端子

セットアップ

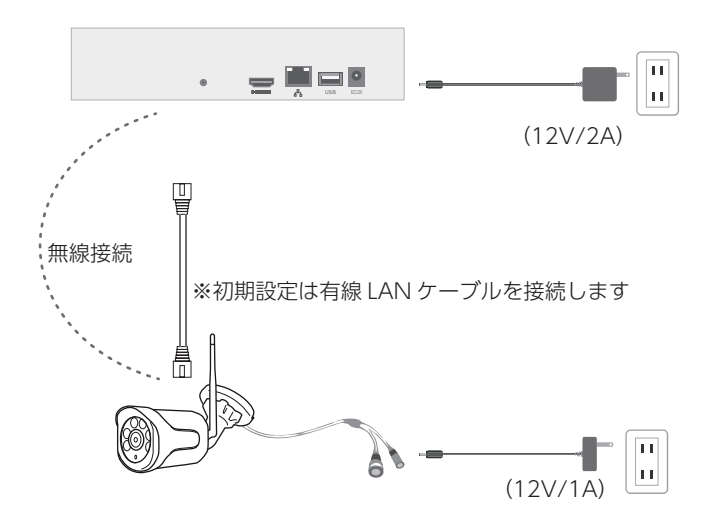

①カメラに AC アダプターを接続し、コンセントに差し込んでください。 ②録画装置に AC アダプターを接続し、コンセントに差し込んでください。 ③録画装置にマウスを差し込んでください。

④専用カメラと録画装置を、有線 LAN ケーブルで直接接続します。 ⑤トップ画面でマウスを右クリックし、【ビデオ管理】を左クリック します。

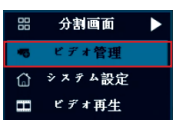

⑥画面右側に表示される【マッチコード】を左クリックします。 ⑦ 30 秒ほど待機すると、録画装置に専用カメラが接続されます。 接続が完了したら、【終了】→【はい】の順に左クリックして下さい。

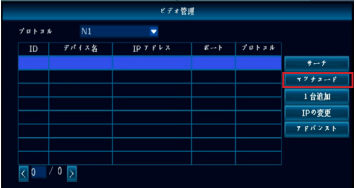

⑧専用カメラと録画装置を接続している有線 LAN ケーブルを外しま す。

⑨専用カメラと録画装置が無線通信できる状態になっていますので、 任意の場所に設置してください。

⑩2台目以降の専用カメラも同様に、カメラに電源を入れて1台ずつ ④からの作業を行ってください。

※遠隔監視を行う場合は、カメラの接続完了後、録画装置とルーター を有線 LAN ケーブルで接続してください。

※専用カメラ(SC-DD)ではなく、他の D シリーズカメラを接続す る場合は手順が異なります。→ P.29

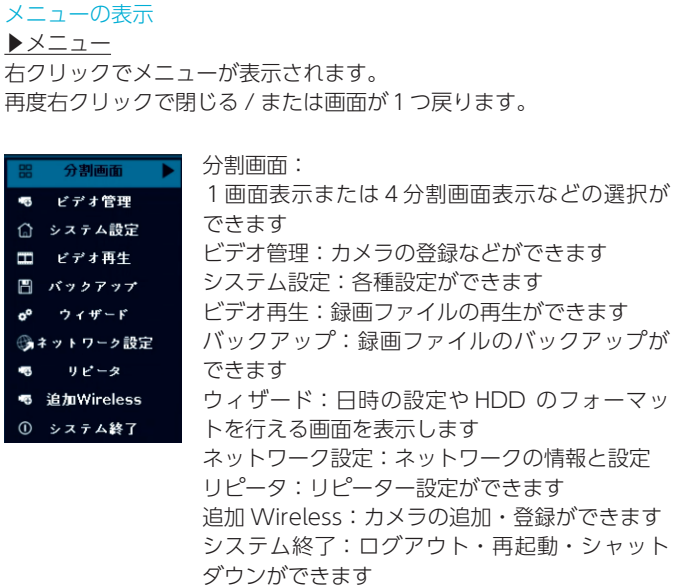

11

▶システム設定

一般設定:言語や時間、HDD 等の設定が出来ます

録画設定:録画の設定が出来ます

ネットワーク設定:ネットワーク関連の設定ができます

チャンネル設定:カメラの詳細な設定が出来ます

システム管理:バージョン情報・ログ・ユーザーとパスワードの設定・ リセットなどができます。生産時期によっては「システム管理者」表記。

### パスワード設定

パスワードの初期値は 空白 です。 初回ログイン時にパスワードを求めら れた際は、パスワードに何も入力せず [OK] を左クリックしてログインして ください。

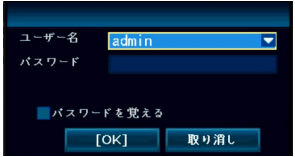

初回ログイン後、セキュリティの為に 必ずパスワードを設定してください。

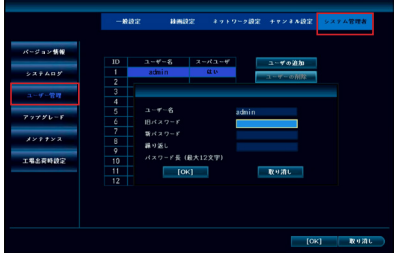

### パスワード設定手順

1. 右クリックでメニューを開き、[ システム設定 ] → 画面上部 [ シス テム管理 ] → 画面左部 [ ユーザー管理 ] → [ パスワード設定 ] の順に 左クリックします。

2.[ 旧パスワード ] 欄は空白にしたまま、[ 新パスワード ] 欄に新しい パスワードを入力し、[ 繰り返し ( 再入力 )] 欄にもう一度新しいパス ワードを入力してください。

※パスワードを忘れてしまうと再度初期化することは出来ません。

絶対に忘れてしまわないよう必ず大切に保管してください。

3.[OK] をクリックして、パスワード設定は完了です。次回以降のロ グインはこのパスワードを使用して下さい。

HDD の初期化 録画するには、ハードディスクの初期化を行う必要があります。 ①右クリックしてメニューを開きます。 ②「システム設定」をクリックします。

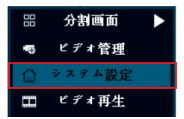

③開かれた画面の左側メニューで「HDD 設定」をクリックします。 ④ HDD リスト右側のフォーマット欄にチェックを入れて、「フォー マット」ボタンをクリックすると、フォーマットが開始されます。

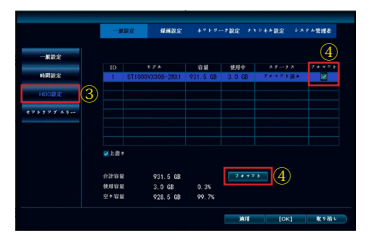

⑤「フォーマット完了!」の画面が表示されたら「OK」をクリック します。

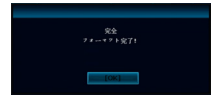

#### 録画設定

初期の録画設定は「連続録画(終日録画)」になっています。 状況に応じて設定を変更してください。

①右クリックでメニューを開いて「システム設定」をクリックしてく ださい。

②「録画設定」をクリックしてください。

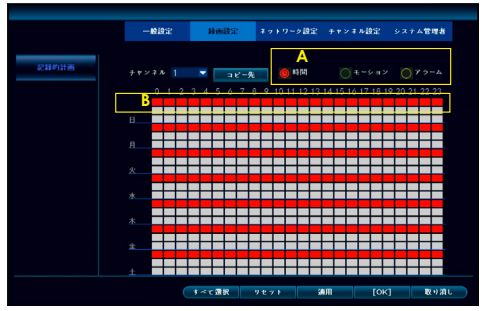

《用途に合わせた録画方法を選択できます》

- ▶時間録画:設定した時間帯はずっと撮影し続けます。
- ・A で「時間」を選択してください
- ・B の表にて録画したい時間帯を左クリックし、色を付けてください (赤色になります)
- ▶モーション録画:動きを検知したときのみ録画をします。
- ・A で「モーション」を選択してください。
- ・B の表にてモーション録画をしたい時間帯を左クリックし、色を付 けてください(緑色になります)
- ▶アラーム録画:非対応です。
- ③「適用」→「OK」とクリックして下さい。

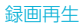

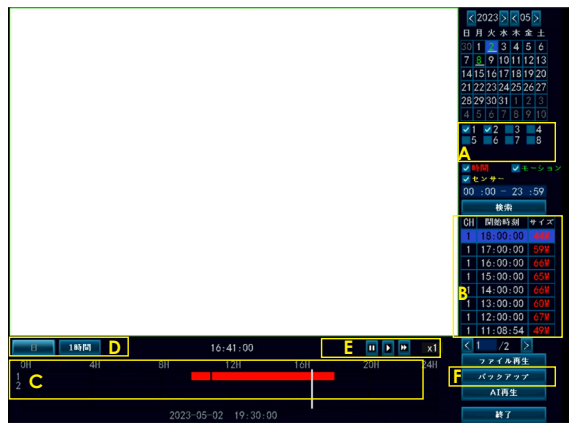

①右クリックでメニューを開き、「ビデオ再生」をクリックしてくだ さい。

② A で録画再生したいチャンネル(カメラ)をクリックして選択し、 日付をダブルクリックしてください。

③ C はタイムバーです。タイムバーをクリックするとその時間の録 画を再生できます。

D でタイムバーの表示を変更出来ます。

④ E で一時停止・再生・早送りが出来ます。

⑤ B には検索された録画ファイルが一覧で表示されています。

再生したいファイルをダブルクリックすると、録画の再生が開始され ます。

⑥録画再生の F「バックアップ」ボタンをクリックすると、選択中の ファイルをバックアップできます。

録画のバックアップ

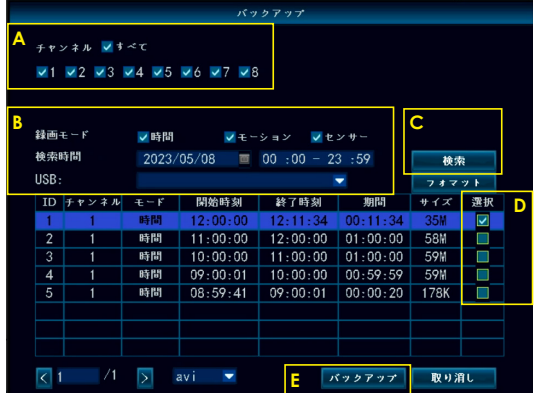

①右クリックでメニューを開き、「バックアップ」をクリックしてく ださい。

② A でチャンネル(カメラ)を選択してください。

③ B で録画の種類・時間の選択をして、C の検索をクリックしてく ださい。

④リストに表示された録画ファイルからバックアップしたいファイル を D で選択し、E のバックアップボタンをクリックしてください。

⑤ USB メモリを挿入するよう表示がでたら、マウスを抜いて USB メ モリを挿入してください。バックアップが完了したら、マウスに戻し てください。

※ファイルの容量が大きい場合は1つずつバックアップしてくださ  $\cup$ 

### 各種設定項目

#### リピーター機能

任意のカメラと録画装置の通信を、他のカメラに中継させることが出 来る機能です。

1 台のカメラを最大 2 回中継させることで、最長 300m( 環境による 干渉等を考慮しない場合の最長距離 ) 先に設置したり、通常なら電波 が届きづらい場所に設置する場合でも、通信が安定している他のカメ ラを中継する事で、問題無く通信を行えるように設定することが出来 ます。

接続イメージ

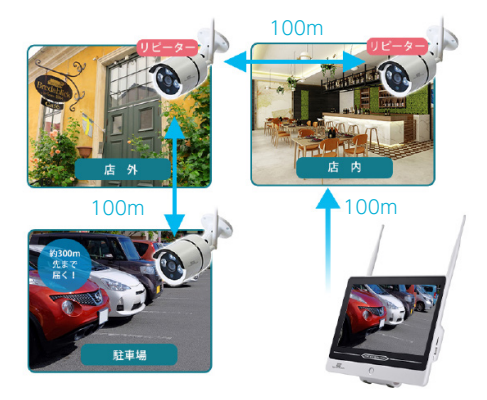

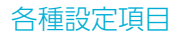

こんな使い方も可能

図のようにリピーターに設定したカメラとモニターがつながっていれ ば、コンクリートや鉄製シャッター等の遮蔽物があってもオンライン にすることが出来ます。

※リピーター機能はカメラ 1 台につき 1 台の中継先が設定可能です。

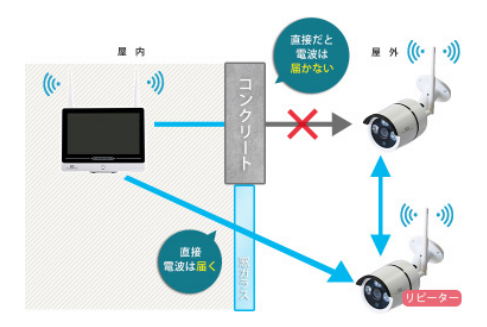

### 各種設定項目

①右クリックでメニューを開き、「ビデオ管理」を選択してください。

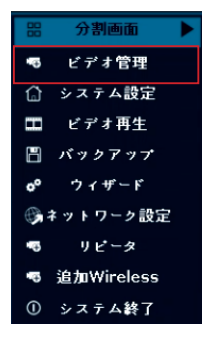

②ビデオ管理画面で「リピータ」を選択してください。

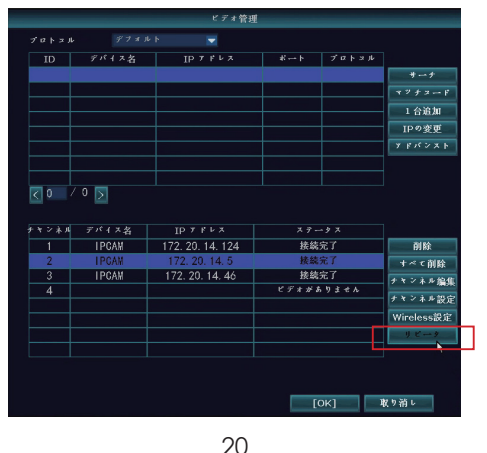

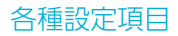

③録画装置に接続されているカメラが検索されます。

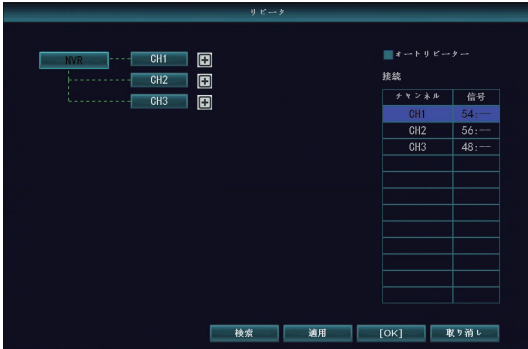

④中継にしたいカメラの「+」ボタンをクリックしてください。

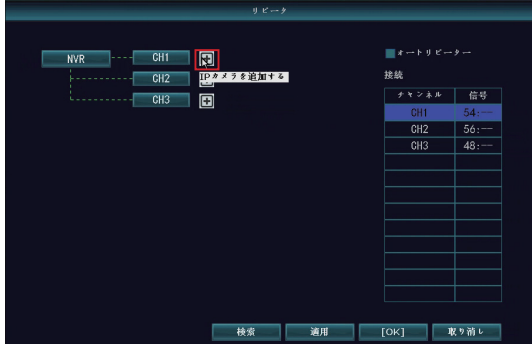

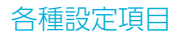

### ⑤接続したいカメラを選択してください。

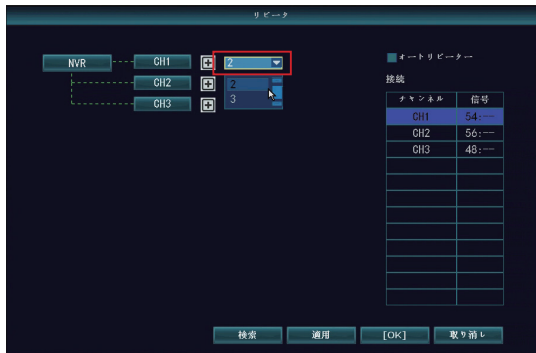

⑥選択が完了したら「適用」をクリックした後、「OK」をクリックし てください。

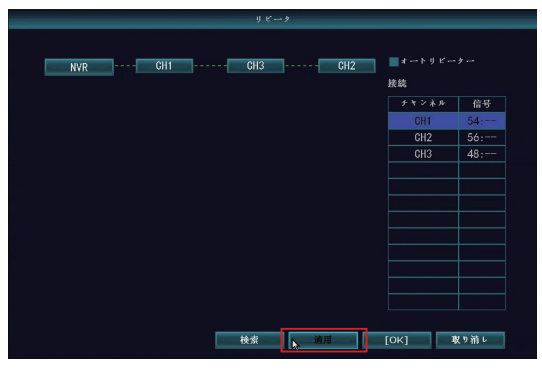

22

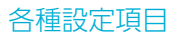

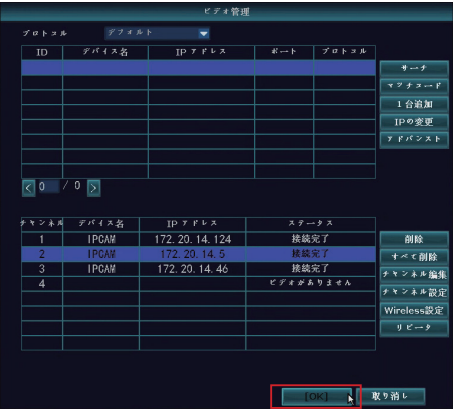

⑦カメラが再接続される為、しばらく映像が映ったり消えたりします。 各カメラが安定して動き出したら接続完了です。

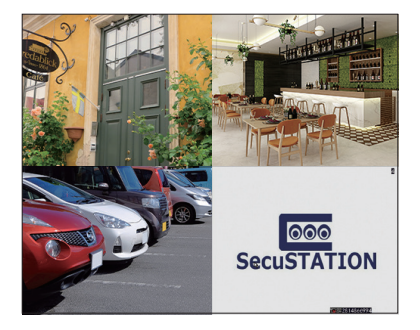

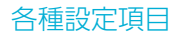

### 人型検知の有効化

人型検知を有効化することで、より便利にご利用頂く事ができます。 (対応カメラのみ)

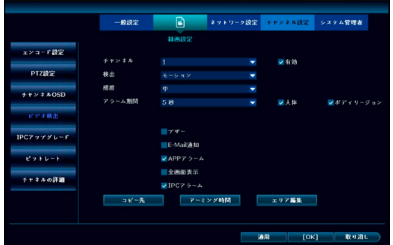

1. 右クリックでメニューを開き、[ システム設定 ] → [ チャンネル設

定 ] → [ ビデオ検出 ] の順に左クリックします。

2. 表示される以下の項目を設定します。

チャンネル:カメラのチャンネルを選択

有効:チェックを入れる

人体 ( 人形検知 ):チェックを入れる

ボディリージョン ( 人形枠表示 ):任意

※ボディリージョンにチェックを入れると、人と思われるものを検知 した際にその部分を赤い四角で囲います。何を検知したのか、映像の どの部分に人を検知したのか確認しやすくなります。

3.[OK] を左クリックし設定を保存します。

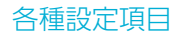

#### AI 再生機能を使用する

1. 右クリックでメニューを開き、[ ビデオ再生 ] を左クリック→画面 右下の [AI 再生 ] を左クリックします。

2. 画面右上に表示されているカレンダーで、映像を確認したい日付を 左クリックします。

3. 画面右上に表示されている [ チャンネル ] 項目で、映像を確認した いカメラを選択します。

4.[ 検索 ] を左クリックします。

5. 人型検知したタイミングの映像が一覧表示されるので、確認したい 映像を左クリックすると再生が開始されます。

### 各種設定項目

### 映像の設定

1. 設定するカメラの映像の上で左クリックします。

2. 映像の下部に表示されるアイコンを左クリックすることで それぞれ設定が可能です。

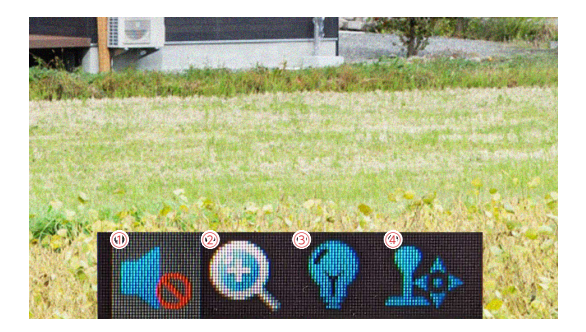

①ボリューム:音声のオンオフの切り替えができます。

②ズームイン:クリックした後、マウススクロールにてマウスカーソ ルの付近をズームアップ、ズームアウトします。右クリックで終了し ます。

③色彩調整:映像の明るさや防犯灯機能の設定を調整頂けます。 ※防犯灯機能の変更については 27 ページをご確認ください。 ④ PTZ 操作:対応カメラのみ。

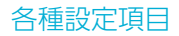

#### 防犯灯機能の設定 ※対応カメラのみ

- 1. 設定するカメラの映像の上で左クリックします。
- 2. 映像の下部に表示される「色彩調整」を左クリックします。

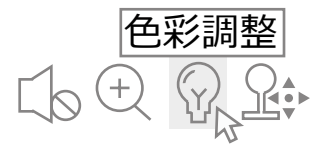

3. 表示された画面の「▼」を左クリックして防犯灯の挙動を選択し、 「OK」で決定して完了です。

・赤外線モード:日中カラー撮影、夜間は常時赤外線 LED による白黒 撮影、防犯灯 OFF

· フルカラーモード: 日中カラー撮影、夜間は常時防犯灯を点灯しカ ラー撮影

・スマートモード:日中カラー撮影、夜間は通常赤外線 LED で白黒撮 影し、検知した時のみ防犯灯を点灯してカラー撮影

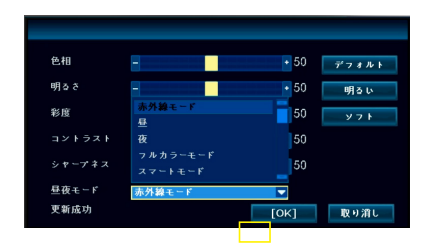

### 各種設定項目

### PTZ 操作(首振りとズーム)※対応カメラのみ

- 1. 設定するカメラの映像の上で左クリックします。
- 2. 映像の下部に表示される「PTZ 操作」を左クリックします。

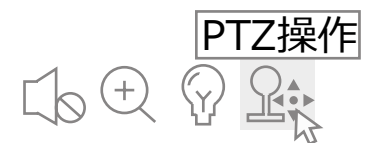

3. 表示された画面の「▲▼▶◀」ボタンを左クリックして首振り操 作ができます。

「+-」でズームを操作できます。

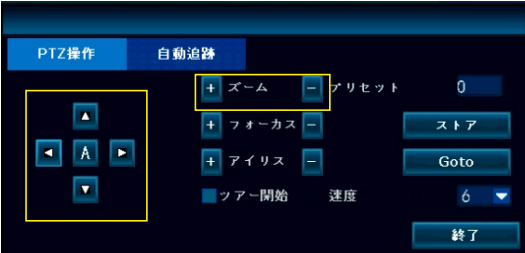

### 各種設定項目

専用カメラ(SC-DD)以外の D シリーズカメラを接続する 弊社 WEB サイトに手順を掲載しております。 お手数ですが下記2次元コードを読み取って手順をご確認ください。

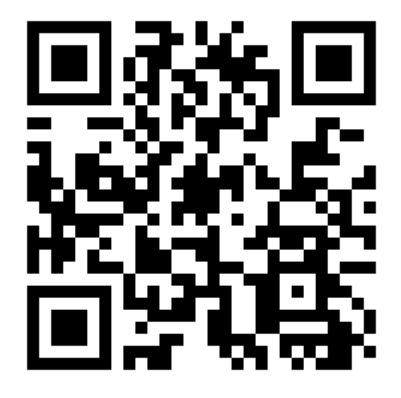

スマートフォンで見る ①アプリをダウンロードしてください

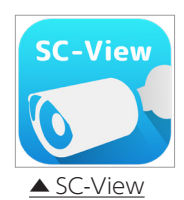

▶ App Store または Play ストアで [SC-View] を検索し、ダウンロー ドしてください。

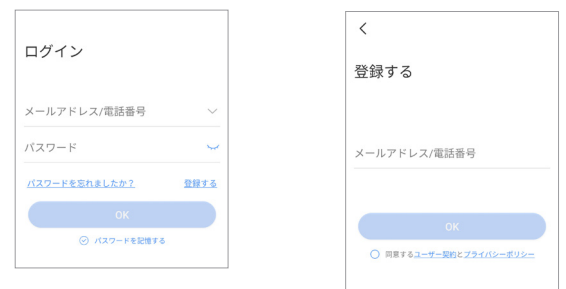

②アカウントを作成します。 ③使用可能なメールアドレスを 「登録する」をタップしてくださ 入力し、「同意する」にチェック  $\left\{ \cdot \right\}$ を入れてから「OK」をタップし ます。

④画面上のボールをタップしたまま、赤い点を通ってラケットに触れ るようになぞってください。

⑤入力したメールアドレスに数字 6 桁の確認コードが届きますので、 その数字をアプリで入力します。

⑥アカウントのパスワードを設定して、アカウント作成は完了です。 (数字とアルファベットを組み合わせた 6 ~ 20 文字)

※次回以降は、作成したアカウントでログインしてご利用下さい。 ログイン時には以下の情報を入力します。

- ・メールアドレス:登録したメールアドレス
- ・パスワード:設定したパスワード

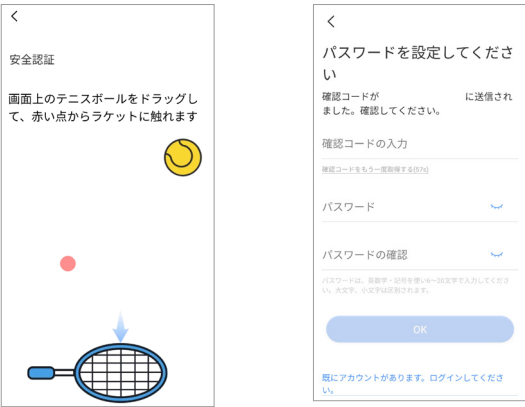

⑦アプリに録画装置を追加します。

「+」ボタンをタップし、QR コード読み込み画面を開いてください。

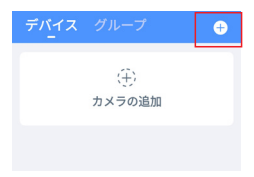

### ▶録画装置画面での操作

⑧右クリックし、メニューの「システム設定」をクリックしてください。 ⑨上部メニューの「ネットワーク設定」をクリックしてください。

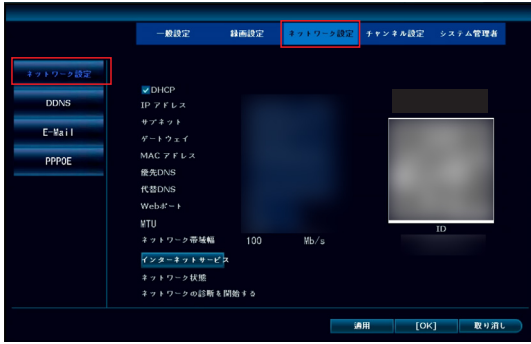

▶スマートフォン画面での操作

⑩録画装置の画面に表示されている QR コードをスマートフォンで読 み込んでください。

⑪パスワードの入力を求められたら、→ P.13 で設定した録画装置の パスワードを入力して「OK」をタップしてください。

⑫追加する機器に名称を付けて「完了」をタップして追加完了です。 ⑬中央の再生マークをタップするとモニタリングが出来ます。

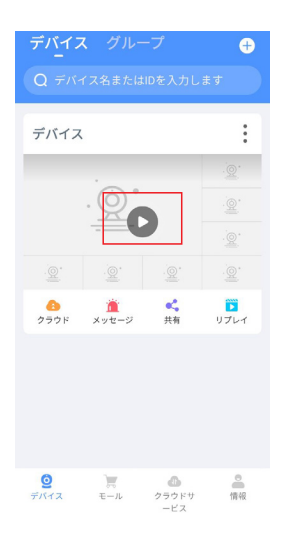

スマートフォンで録画再生をする ①「リプレイ」をタップしてください

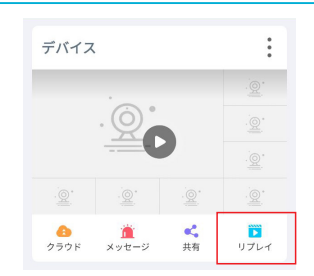

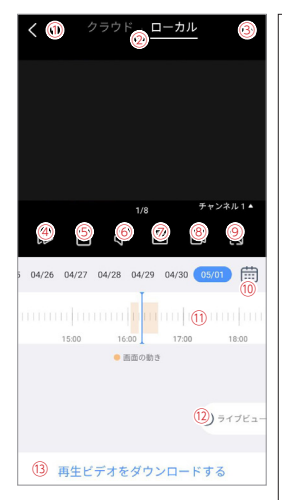

<sup>クラウド</sup> 2<sup>コーカル</sup> <sup>③</sup> | ①モニタリング画面に戻ります。 ②再生する録画を選択します。 ローカル:HDD 内の録画を再生 クラウド:非対応 ③各種設定 ④非対応 ⑤録画データのダウンロード ⑥再生中の音声を ON/OFF ⑦再生中の映像のスクリーンショットを 取得 ⑧再生中の映像のキャプチャを取得 ⑨全画面表示 ⑩録画再生したい日付を選択 ⑪タイムバー スワイプしてタイムバーを移動し、目的 の時間の録画映像を再生します。 録画がある時間帯は、タイムバーに色が 表示されます。 ピンチアウト・ピンチインでタイムバー の目盛りを拡大 / 縮小できます。 ⑫モニタリング画面に戻る ⑬録画データのダウンロード

PTZ 操作(首振りとズーム)※対応カメラのみ

①「各種設定」をタップしてください

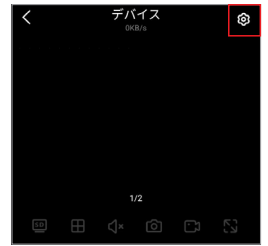

②「ズームとフォーカスボタン」をオンにしてください。 ③「Pro」ボタンをタップして、首振りやズーム操作を行ってください。

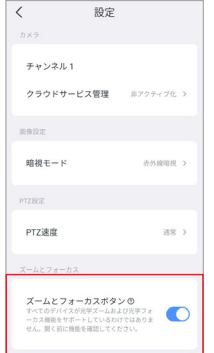

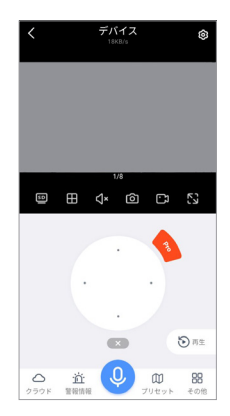

36

## 保証について

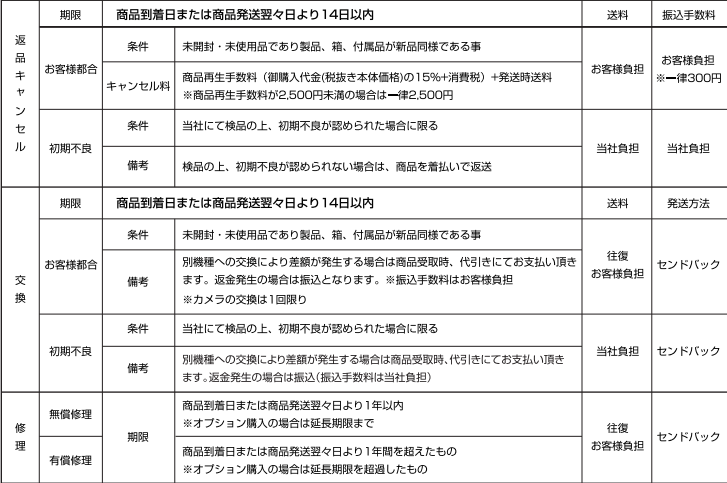

※ 15 日間以上のお客様都合による返品などに関しては如何なる場合もお受け致しかねます。

別途、弊社返品規定をご参照下さい。

【弊社返品規定】弊社 HP https://secu.jp/ → ご利用規約 https://secu.jp/service.html

※保証期間は商品到着日又は商品発送日の翌々日から起算致します。

※保証書は、日本国内での使用においてのみ有効です。

※保証書の適用される範囲はカメラ、録画装置本体、AC アダプタ、ケーブル(購入時付属品)及び同時購入して頂いた 場合の micro SD カード、HDD になります。

その他キャンペーン期間中の付属品・サービス品は対象外となりますのでご了承下さいませ。

※お客様のご使用環境 (ネット環境)による不完全動作は返品・初期不良交換の対象外となります。

【修理保証規定】

1. 取扱説明書等の注意事項に従った正常なご使用状態のもとで、保証期間内に万が一故障した場合は無料で修 理させて頂きます。

弊社の判断により、修理ではなく故障品と機能・性能が同等な製品(再利用品を含む)との交換対応となる場 合があります。予めご了承下さいませ。

·修理をご希望の際は、製品発送前に必ず弊社お客様サポートセンターまでお電話又はメールでお問い合わせ下 さい。

・弊社スタッフによる訪問修理は対応しておりません。(弊社、技術サポート部での受取修理のみとなります)。 ・初期不良交換・修理などの御対応につきましては、全てセンドバック方式(※弊社に商品を御送付頂き、検品・ 修理後、発送)での御対応とさせて頂いております。

・検品・修理品の受取時、商品の症状確認時(お客様に確認が必要な場合)、修理完了時に弊社より御送りする 御報告メールは御購入時に御登録頂いたメールアドレスに御送りさせて頂きます。受信制限をされているお客 様は、メール受信許可または受信制限の解除を御願いします。

(インターネット通信販売にてご購入頂いた場合)

・セール品・企画品に関しては、各商品ページに保証内容を記載しております。ご購入後は、商品ページの保証 内容をご確認頂いている事を前提として販売させて頂きますので必ずご確認下さい。(インターネット通信販売 にてご購入頂いた場合)

・各製品毎に定められた保証期間を超えたものは有償修理となります。オプションで延長保証をご購入いただ いた場合は、各保証期間の内容の延長となります。※延長保証の対象はカメラ本体、録画装置本体のみとなり micro SD カード、HDD その他の付属品・サービス品は対象外となります。

・保証期間内の無償修理には、ID/ 保証カードとご購入日の確認の為、納品書(お買い上げ明細書)のコピーが 必要になります。修理対象商品と同梱にてお送り頂きます様、お願い致します。保証書及び納品書は再発行致 しかねますので、紛失しないよう大切に保管してください。

・修理期間中の 代替機の貸し出し制度はございません。

2. 次の場合は、保証対象外となります。

① ID/ 保証カードおよび納品書(お買い上げ明細書)のコピーをご提示頂けない場合。

② ID/ 保証カードの必要事項の記入がない場合、または字句を書き替えられた場合、その他事実と異なる記載 がされていた場合。

③ ID/ 保証カードの保証期間が過ぎている場合。

④日本国外で使用の場合。

6)使用上の誤り(落下、虫などの製品内部への侵入等)、不当な修理(ご自身での修理含む)や改造(ソフトウェ アの改造も含む)による故障・損傷。

⑥商品お買い上げ後(指定送付先に到着後)の輸送や移動又は落下など外部からの圧力などで本商品本体、外 部接続端子などが破損したことによる故障・損傷または本商品内部の基板が破損、変形したことによる故障、 損傷。

⑦火災、地震、水害、雪害、落雷、台風その他天災地変、戦争、紛争、公害、塩害、ガス害(硫化ガス等)な どによる故障、損傷。指定外の使用電源(電圧、周波数)や異常電圧による故障及び損傷。

⑧お客様のご使用環境や設置工事・維持・管理方法に起因して生じた故障・損傷の場合(例:埃、内部浸水、錆・ カビ、虫・小動物の侵入及び糞尿による故障等)

⑨本製品のハードウェア部分に起因しない不具合(ソフトウェア製品に起因する不具合、ウイルス感染による 不具合等)の場合。

⑩カメラ設置時、取り外し時におけるカメラの破損・損傷の場合。 ⑪設置工事の際に適切な防水対策が施されていない場合。

3. 以下の場合に発生する費用はお客様のご負担となります。 ①商品到着日、又は商品発送翌々日から 14 日間を超えた検品・修理の為の往復送料。 ②ご購入後、保証期間を過ぎた商品の修理費。 ③商品の取り付け・取り外しの際などの施行費及びそれらに付随する諸経費。 ④純正品以外の付属品やオプション品を使用したことによる故障・損傷、不具合。

4.本商品を検品・修理に出される際は microSD カード、HDD 等の記録媒体は取り外し、お客様ご自身でご 保管ください。記録媒体が同梱、搭載、装着されている場合、特別お客様より記録保持のご要望が無い限り、 個人情報漏洩防止の観点から作業開始前にフォーマット(初期化)させて頂きます。予めご了承ください。 尚、データの消失についての一切の責任は負い兼ねますので併せてご了承ください。

又、本体を代替品に交換させていただく場合には、これらのデータなどは交換後の商品に移し替えることがで きません。これらデータなどの変化、消失、移し替えられないことについての一切の責任を負いかねます。

5. 修理をご依頼される場合には、保証書の対象とならない部品・添付品等を事前にお客様の方で製品からお取 り外し下さい。弊社では、これらの管理について一切責任を負いません。

6. 商品の不具合によって発生した施工費、物的損失、人件費、資材費、慰謝料及び故障時に損失した録画デー タ等の補償・損害賠償等の御請求に対して弊社は一切保証致しませんので、あらかじめご了承下さい。

7. 保証書は、日本国内での使用においてのみ有効です。※ This warranty is valid only in Japan.

【注意事項】

・上記保証サービスをご希望のお客様は、保証期間内に、弊社お客様サポートセンターまでお電話又はメールに て必ずお問い合わせくださいませ。

・本証にてご案内の保証は、新鋭株式会社が独自にお客様に提供するものです。Amazon などでお買い求め頂 きましたお客様は各 EC サイトのポリシーによる返金返品保証の対象となりますので、弊社お客様サポートセン ターではなく、各 EC サイトにお問い合わせ下さいませ。

・商品到着日または商品発送日の翌々日から 1 年間 (初期不良保証期間 14 日間を除く)は、無償修理サービス となり、返金対応は致しかねますので予めご了承下さい。

・弊社の製品保証は商品到着日または商品発送日の翌々日から保証期間内のサポート(保証)させて頂くサービ スです。修理後(交換の場合含む)、再度保証期間が延長される事はございません。

・本証にてご案内の保証対応は、販売者が新鋭株式会社もしくは弊社製品正規取扱店の場合に限ります。他の販 売店様や出品者様から購入された場合は、本証でご案内しております保証の対象外でございます。ご購入元の 販売店様宛にお問い合わせ下さい。

・本証にてご案内の保証対応に基づき弊社が修理対応(交換場合含む)した製品の配送先は日本国内に限ります。 ※沖縄県及び離島は別途送料を頂く場合がございます。

・本製品の不具合(故障)又は、その使用によって生じた直接的及び間接的な損害については弊社はその責任を 負わないものと致しますので予めご了承下さいませ。

・本製品は盗難防止器具、災害防止器具ではございません。

・ブロック・レンガ・コンクリート壁などに取り付ける場合は、コンクリートドリル等の穴をあける工具が必要 です。

・壁の厚みが 10 mm以上ないとしっかり固定出来ないことがありますので、壁面を必ずご確認下さい。

・製品の設置・取り外しなどにより生じた費用及び建物などへの損傷やその他の損害について一切の責任を負い かねますので予めご了承下さい。

・製品の機能や本体のデザイン製品ケースなどは改良の為、予告なく変更される事があります。

・保証書は再発行いたしませんので、大切にご保管頂きます様、お願い致します。

※本保証規定は、予告なく変更されることがあり、最新の記載内容を有効とさせて頂きますので、予めご了承 下さいませ。

最新の情報は、弊社 HP(https://secu.jp/ →新着情報 ) に記載しておりますので、ご確認頂きます様、御願い 致します。

※付属されている取扱説明書の保証規定が、最新でない場合がございますので、予めご了承頂きます様お願い 致します。

## Memo

### SecuSTATION・サポートセンターのご案内

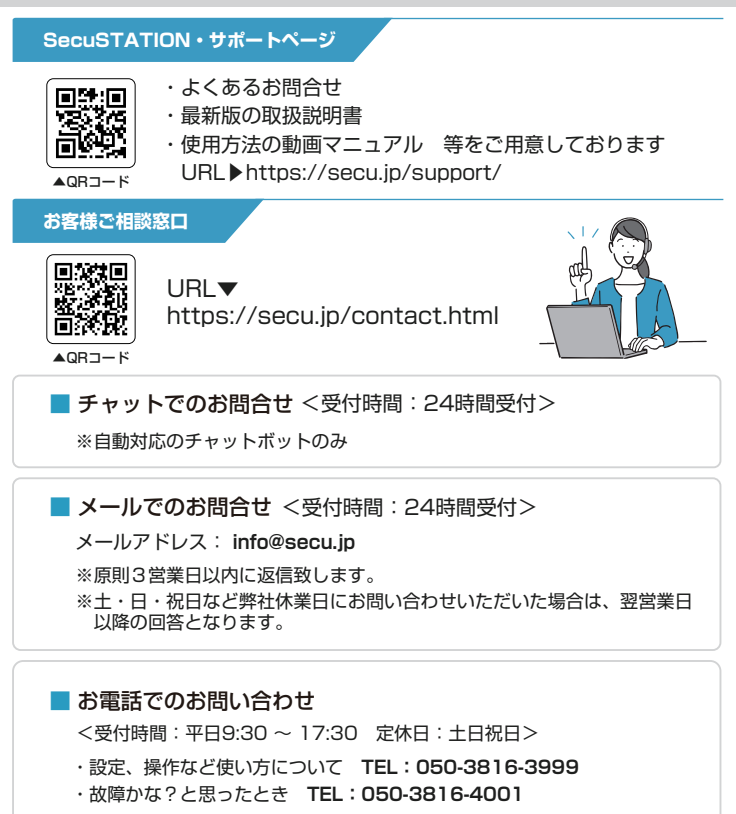

※お電話の前に、【注文番号(受注番号)】もしくは【製品の型番】をご用意ください。

レヒュー& <u>は★★★★</u>★ SNS投稿キャンペーン \お客様の声をお聞かせください!/

**かんたん手順で対象ストアやSNSで レビューを投稿&応募でプレゼントを ゲット!**

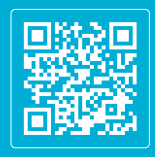

**▲詳しくはこちら**

# 説明動画公開中

**設定方法や操作・設置方法などを Youtubeで紹介しています。**

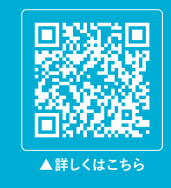

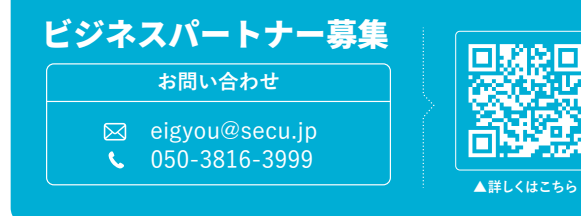

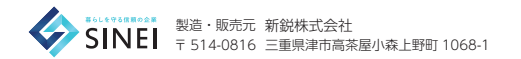

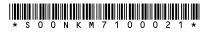